# Student/Parent Guide to Google Classroom

iPad and Computer Instructions on how to turn in work Included

## **Contents**

Click the links on the right to be directed to the section of your choice.

<u>iPad instructions to turn in</u> <u>assignments through Google</u> <u>Classroom (GC) - Slide 3</u>

Computer instructions to turn in assignments through GC from a computer/browser - Slide 22

Information for parents/students about Google accounts (parental supervision), tips, etc - Slide 43

## iPad Instructions

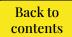

### Open the Google Classroom (GC) app

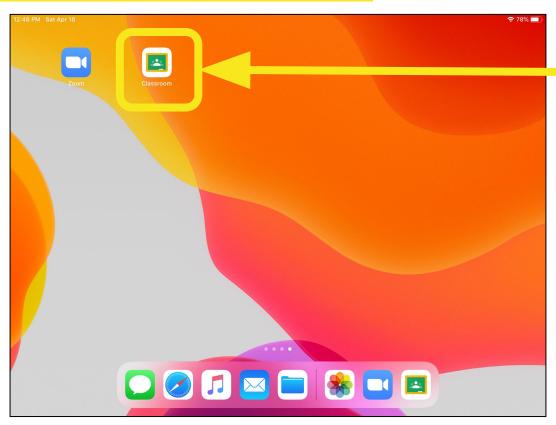

You will see all your classes listed. Tap on the class you

want to open

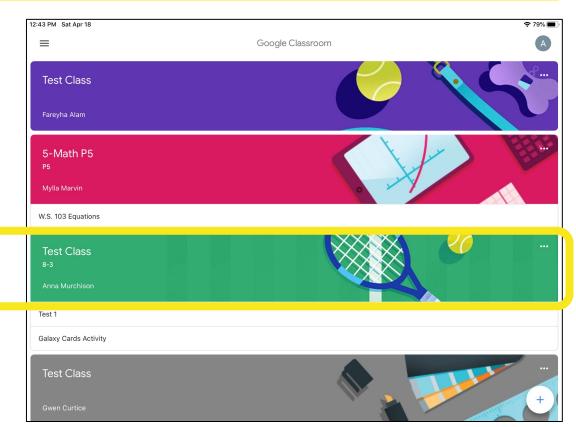

You are now looking at the class' stream (messages from your teacher may appear here. There are 3 options at the

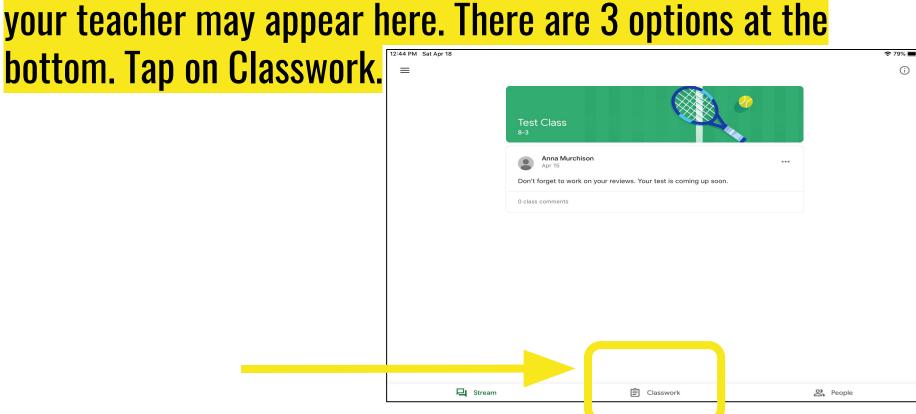

### You will see all the class' assignments. Tap on the one you

want to work on

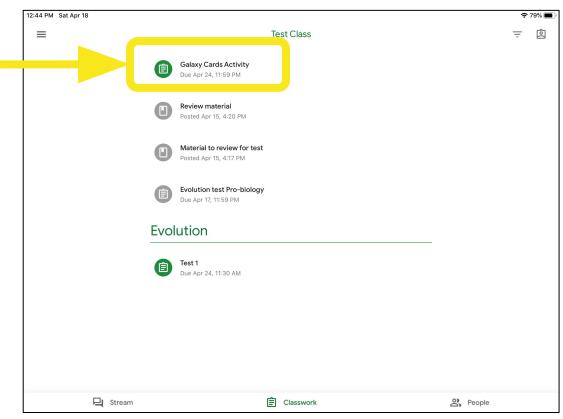

### Read the assignment's instructions. Tap on Your Work.

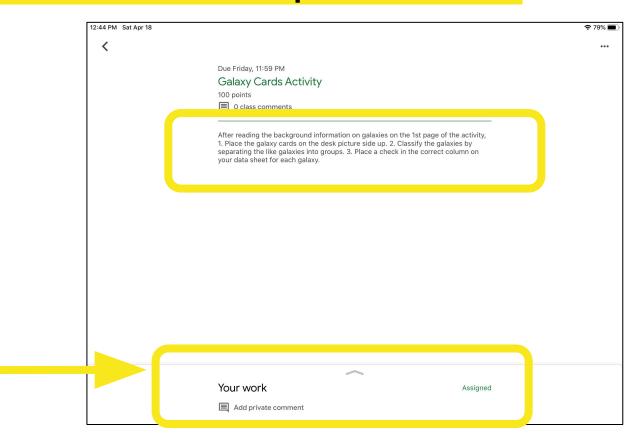

The file you are to work on and turn in for your teacher will

already have your name.

Tap on the file.

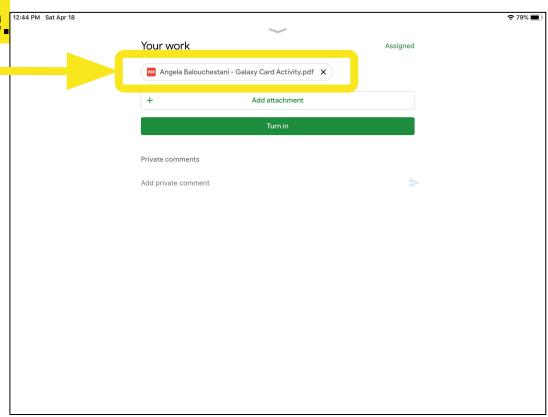

### The file will open. To work on it (edit it), tap on the pen.

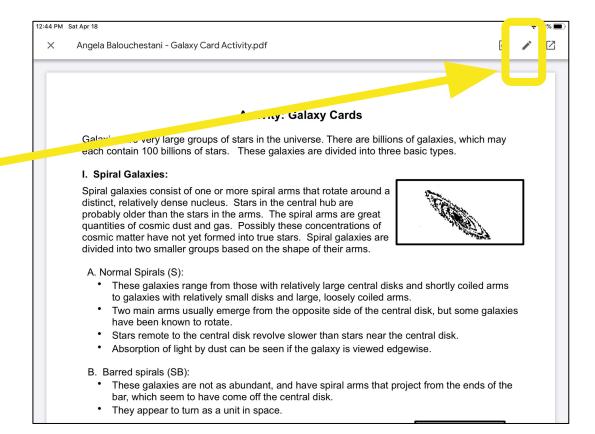

To write on this document, use the tools on the bottom.

There are several writing tools available including a highlighter, pens, markers, text box, eraser, etc.

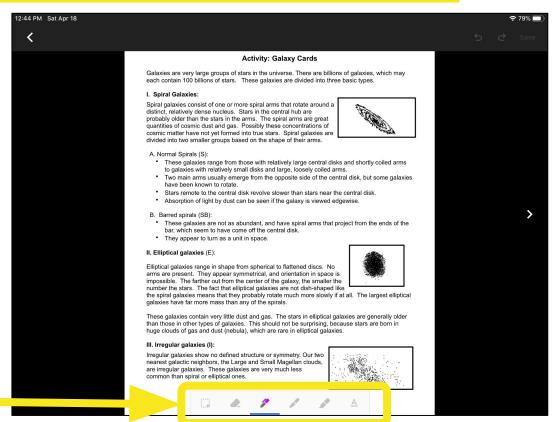

Notice you can change the color and weight/thickness of the

writing tools. Use 2 fingers to zoom In and out if needed. Use the arrow to go to the next page. Use a stylus, Apple Pen, or finger to complete your work.

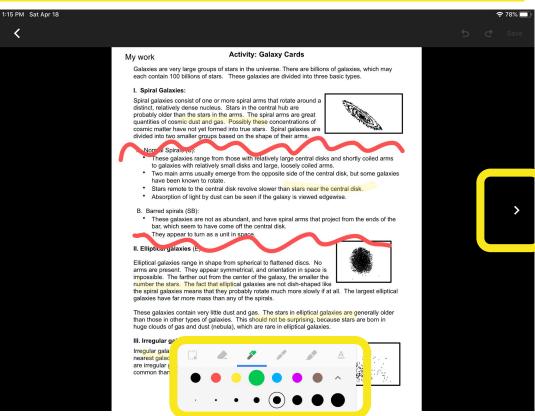

When you are done with your work, tap on Save (I know...

you can barely see the button, but it's there and you need to tap on it so that you don't lose all your work)

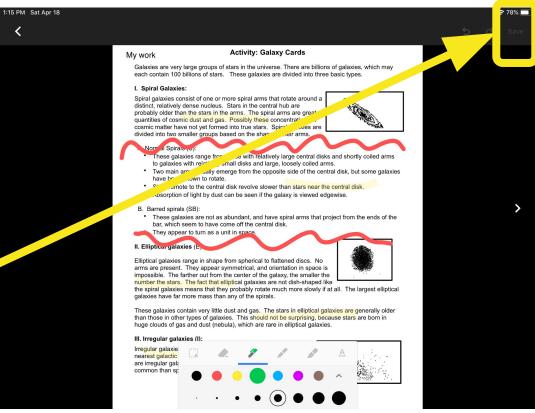

The saving process will begin. Wait until this goes away. It

may take while, depending on how many pages there are to save.

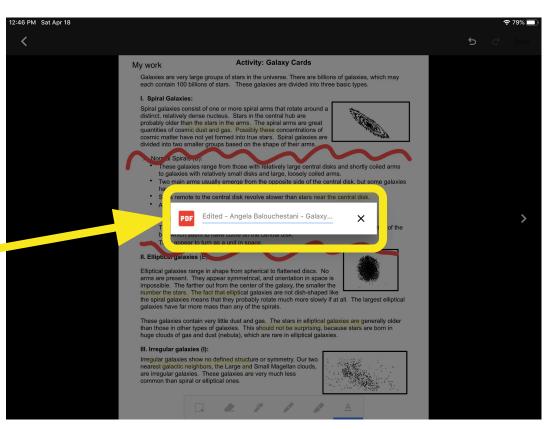

### When the saving process finishes, you will see Document

Saved at the bottom. It may look as if your work didn't save, but don't worry.

Now you can tap on the X at the top.

 79% ■ Angela Balouchestani - Galaxy Card Activity.pdf **Activity: Galaxy Cards** Galaxies are very large, pups of stars in the universe. There are billions of galaxies, which may each contain 100 billions of s. . . These galaxies are divided into three basic types. I. Spiral Galaxies: Spiral galaxies consist of one or more spiral arms that rotate around a distinct, relatively dense nucleus. Stars in the central hub are probably older than the stars in the arms. The spiral arms are great quantities of cosmic dust and gas. Possibly these concentrations of cosmic matter have not vet formed into true stars. Spiral galaxies are divided into two smaller groups based on the shape of their arms. A. Normal Spirals (S): These galaxies range from those with relatively large central disks and shortly coiled arms to galaxies with relatively small disks and large, loosely coiled arms. Two main arms usually emerge from the opposite side of the central disk, but some galaxies have been known to rotate. Stars remote to the central disk revolve slower than stars near the central disk. Absorption of light by dust can be seen if the galaxy is viewed edgewise. B. Barred spirals (SB): These galaxies a not as abundant, and have spiral arms that project from the ends of the bar, which seem the have consoler bar, which seem the have consoler bar, which is the have consoler bar, which is the have consoler bar, which is the hard consoler bar, which is the hard consoler bar, which is the hard consoler bar, which is the hard consoler bar, which is the hard consoler bar, which is the hard consoler bar, which is the hard consoler bar, which is the hard consoler bar, which is the ha They appear to tun as a unit in space

You will be back at the Your Work page and you should see

that now the file is Called "Edited - your name - name of the original file". Now you can tap on Turn In.

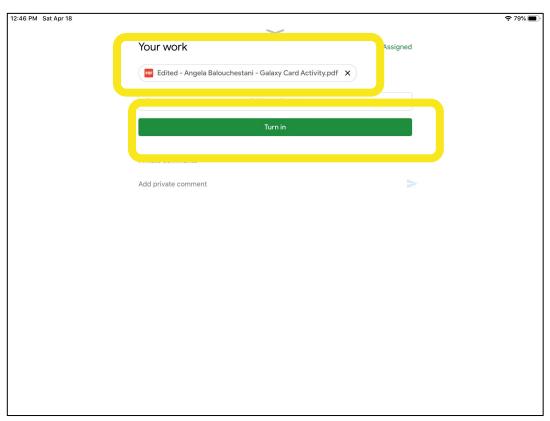

### Confirm you want to turn in your work by tapping on Turn In

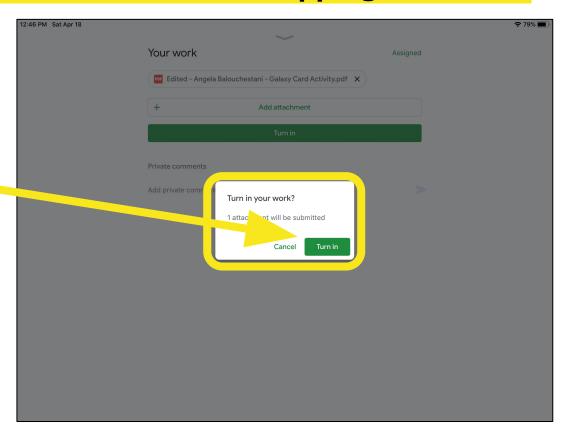

Your assignment has been turned in. If you made a mistake,

you can unsubmit, fix What you need, and Turn in again.

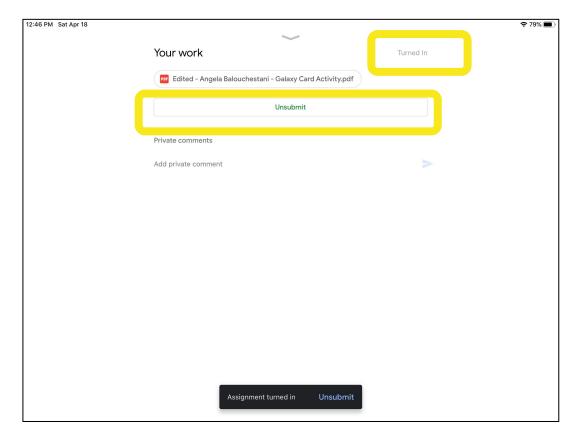

You can now go back to your assignments by tapping on the back arrow 12:46 PM Sat Apr 18 → 79% 
■ Due Friday, 11:59 PM Galaxy Cards Activity 100 points O class comments After reading the background information on galaxies on the 1st page of the activity, 1. Place the galaxy cards on the desk picture side up. 2. Classify the galaxies by separating the like galaxies into groups. 3. Place a check in the correct column on your data sheet for each galaxy. Your work Turned In Add private comment

Your assignments that have been turned in will now be grey

(compared to when they are assigned, shown in color)

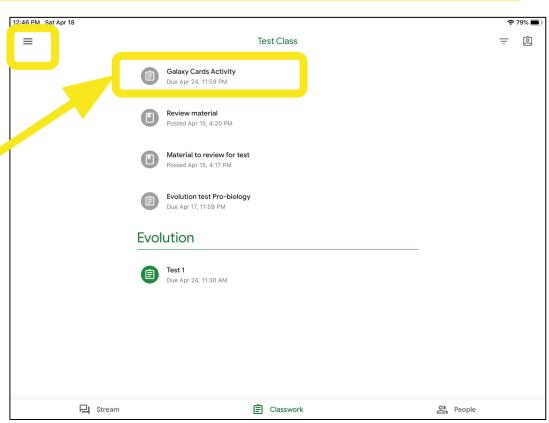

### Tap on the menu to see the list of your other classes.

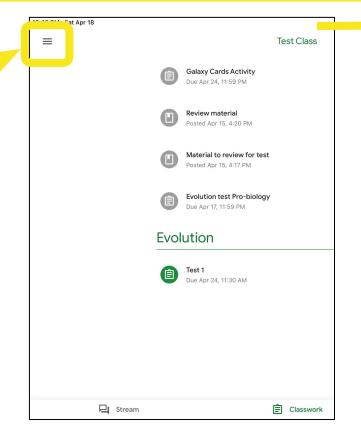

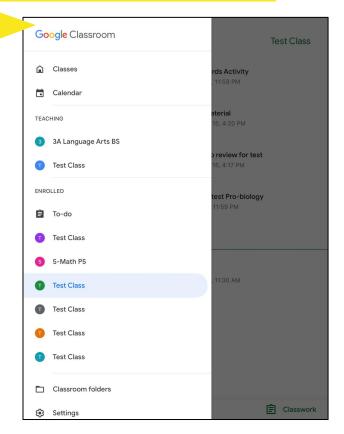

## **Computer Instructions**

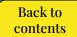

### On your computer browser, go to

https://classroom.google.com

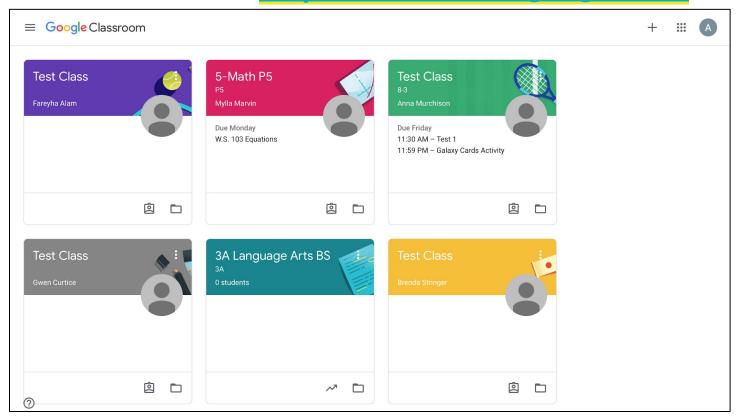

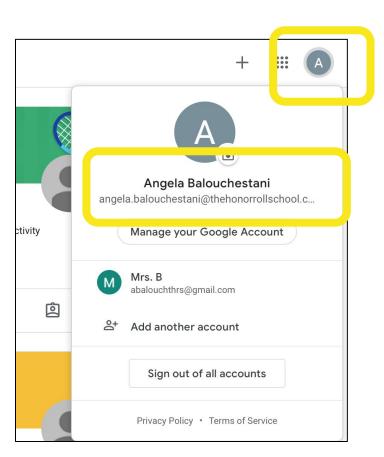

On the top right corner, click on your picture or initial, and make sure you are using the correct account. For best results, log out of other accounts, and only log in with your account.

Open the class you are working on. This is the Stream, where your teacher can post announcements for the class. Click on Classwork on the top of the page.

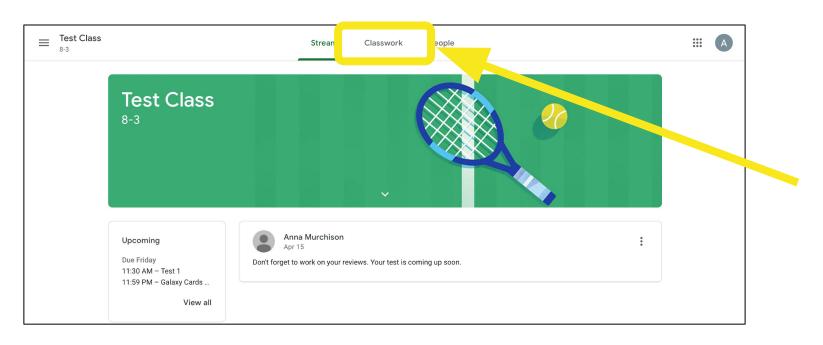

# Assignments that appear in color are new. Grey assignments have been turned in or are material that doesn't require turning in. Click on the assignment you are working on.

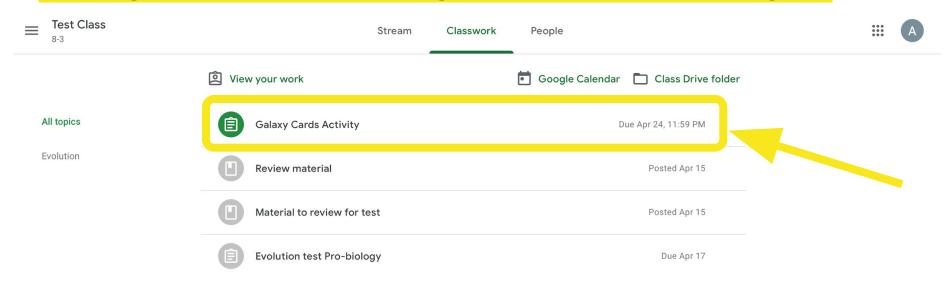

### Click on View assignment

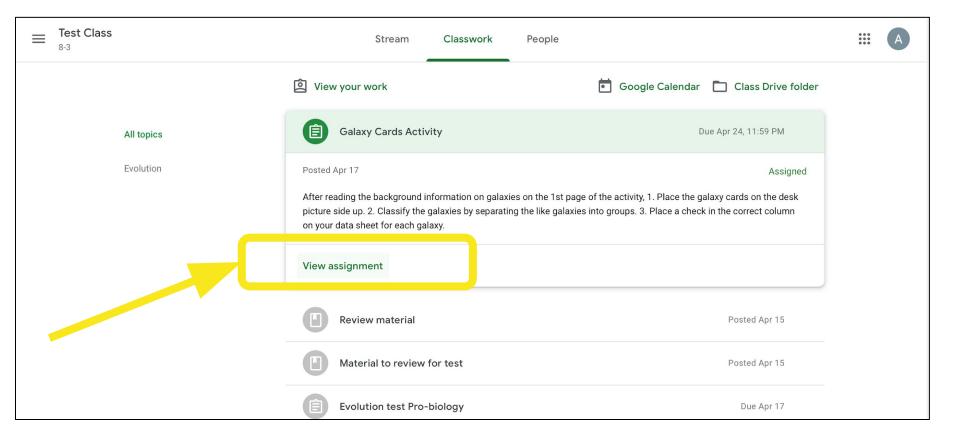

# Click on the file with your name on it to open it. Make sure to read the instructions from your teacher

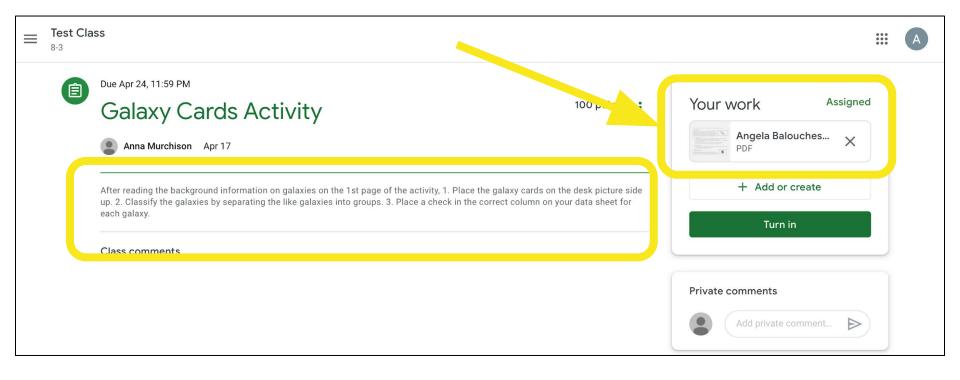

## On the top right, click on the 3 dots and select Open in new window

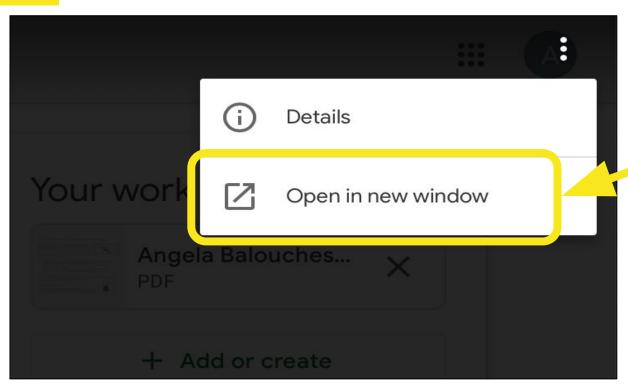

### Click on Open with and select DocHub

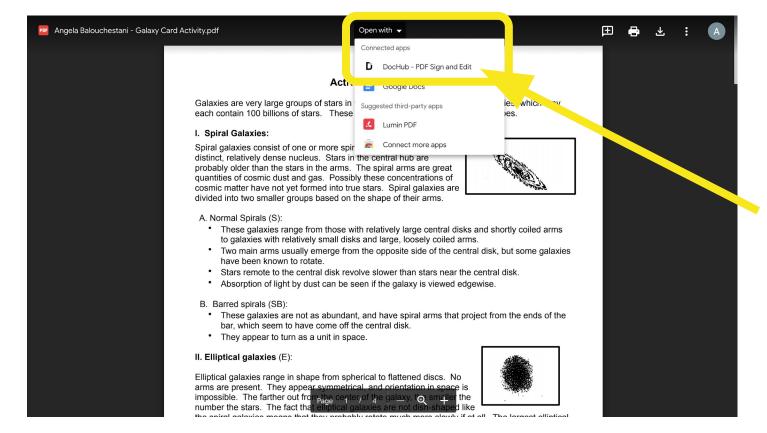

# Sign in using the same gmail account you are using for Google Classroom. The document will open in DocHub.

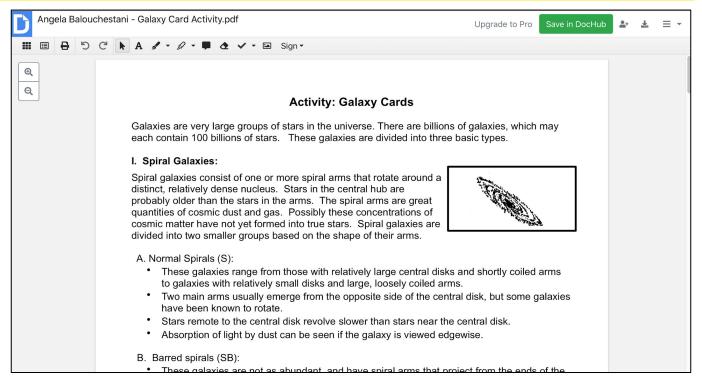

### Use the writing tools at the top to complete your work.

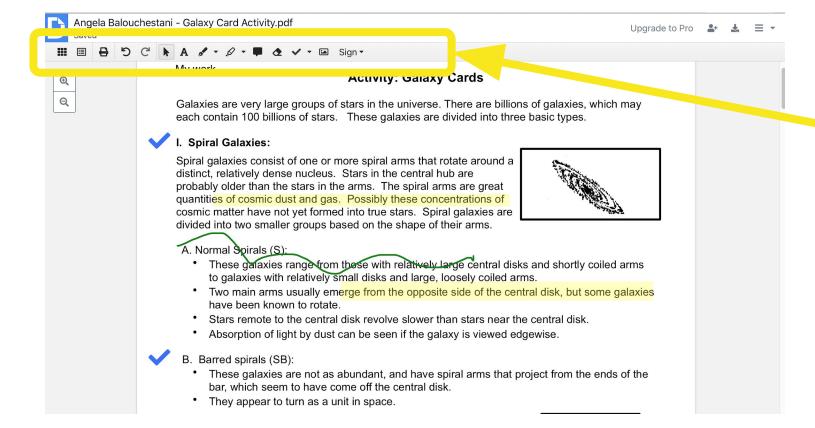

# When you're done, click on the Download/Export button (top, right)

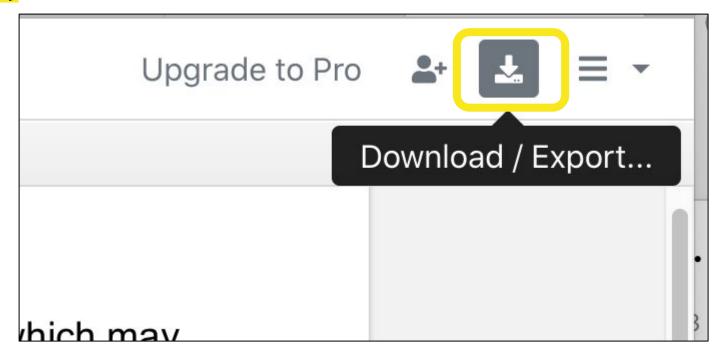

### Click on Submit to Google Classroom

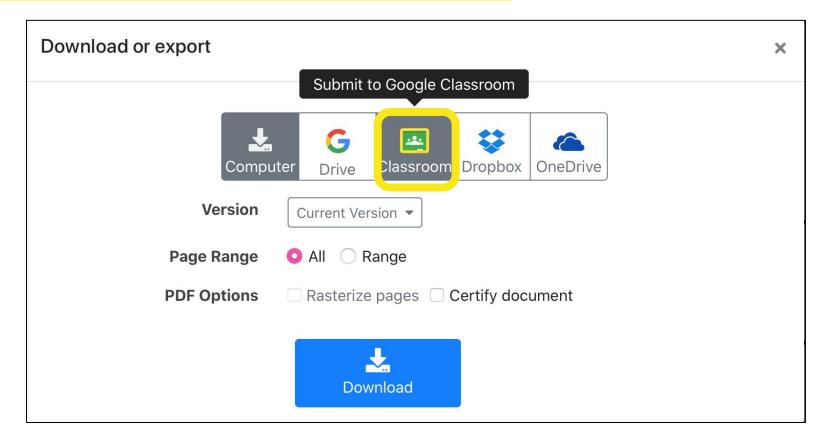

#### **Click on Create Share Link**

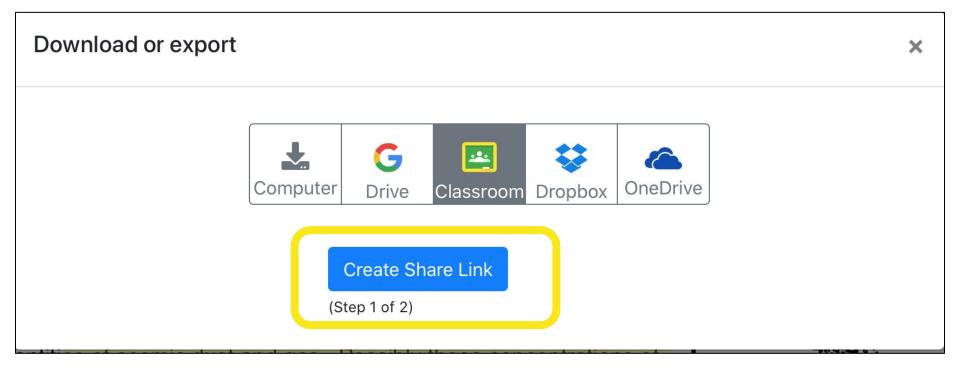

### Click on Upload to Google Classroom

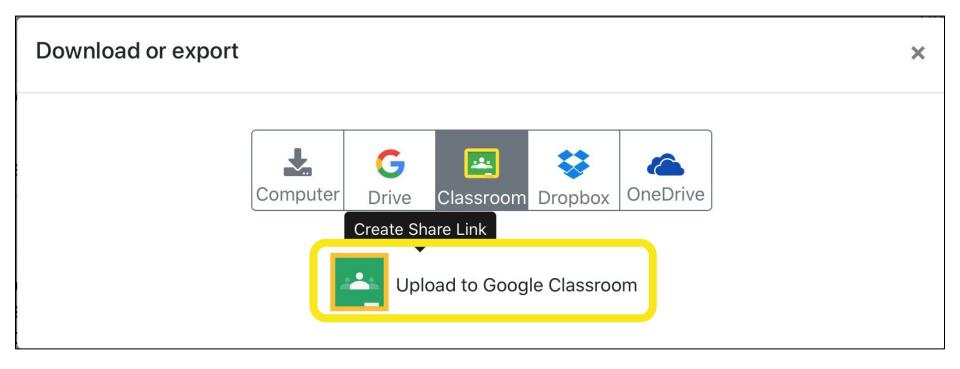

### Follow the prompts to choose the class and the assignment this work pertains to. Click Go.

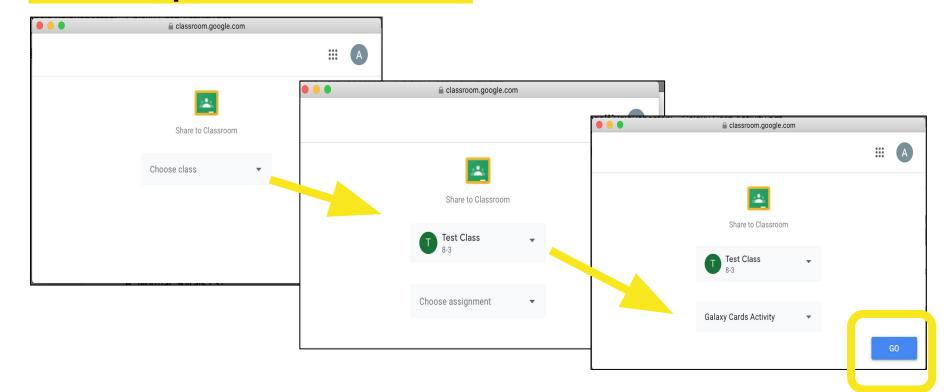

### Your work is now ready. Click Attach and View Assignment

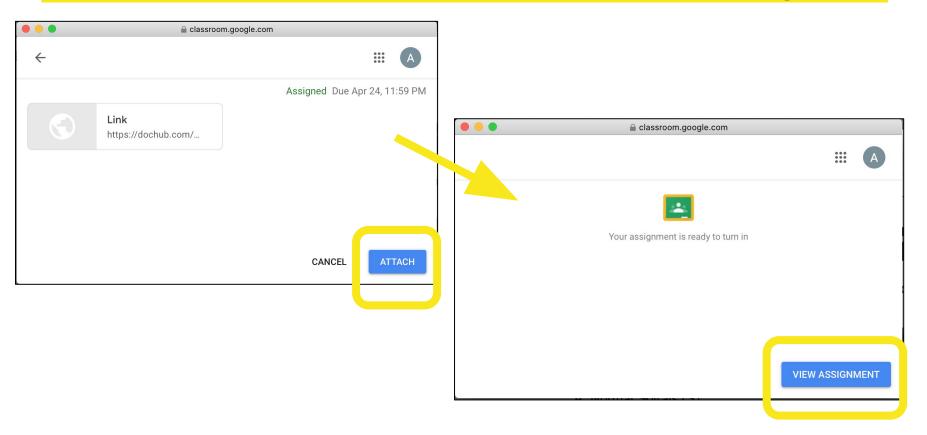

# You will see your original file (with your name) and the link from DocHub (containing your work). Click Turn in

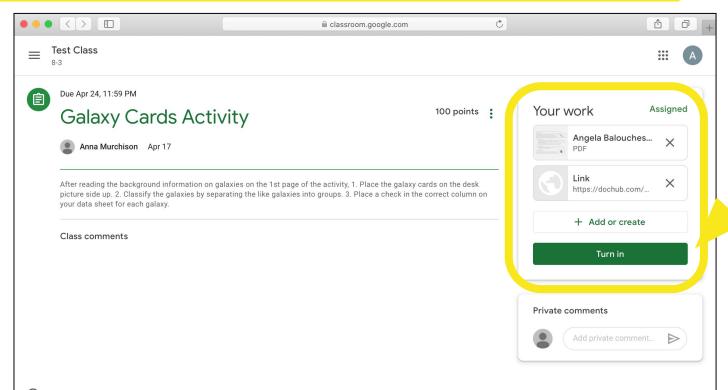

### Confirm you are turning in your work by clicking on Turn in

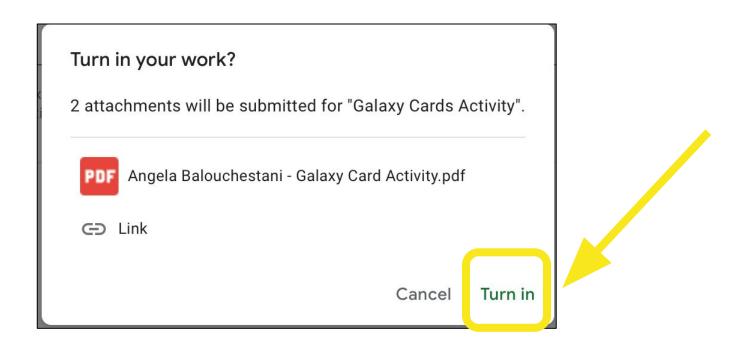

## Go back to classroom.google.com and open the class. You will see the assignment in grey as it has been turned in.

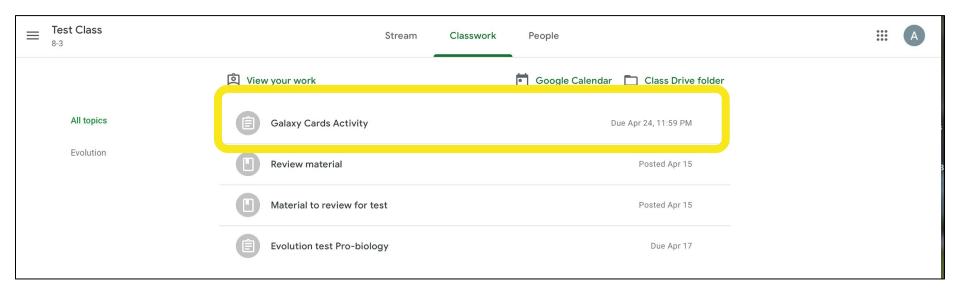

### Q: I deleted the file that had my name on it. How do I get the assignment back?

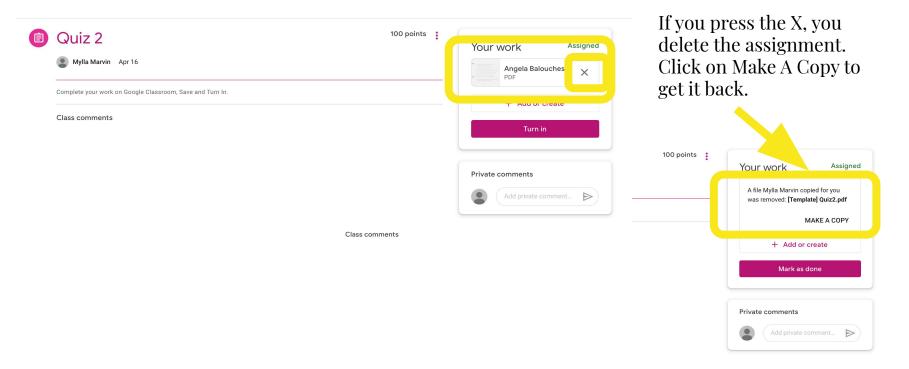

# Other Google Classroom useful tips...

Google Calendar: calendar.google.com or Google Calendar app on your iPad - All assignments from GC will be included

in your Google Calendar.

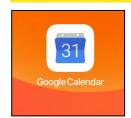

Under menu, select all your classes by checking the boxes. You have different viewing options (week, month, day, etc)

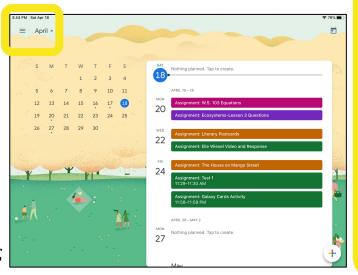

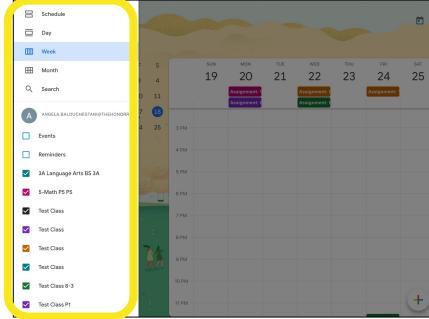

## Google Suite apps are available for your use through your Google account in both iPad and computer browser.

Google Apps

Apple Apps

Office Applications equivalents

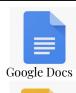

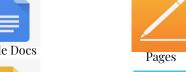

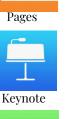

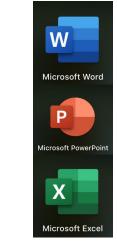

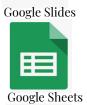

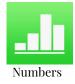

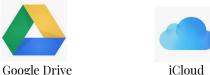

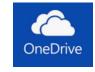

When you go into your

https://drive.google.com account, you will see a folder called "Classroom", which contains a folder for each of your Google Classroom classes. Any work you have received and submitted through GC will be stored here. Google Drive gives you 15GB for free. More storage is available for purchase from Google starting at \$1.99 per month.

Google Docs, Sheets, Slides do not take up any of your 15GB storage.

### Google documentation and support for parents:

https://support.google.com/families/answer/9055704?hl=en&ref\_topic=7336731

Learn about Google account options for parents including using the Family Link app for parental controls and to manage their children's accounts.

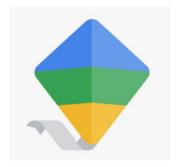

### How do I find out the Google Classroom codes for each of my child's teachers?

Middle School class codes are listed here: MS GC Class Codes

3rd and 4th grade: the homeroom teachers previously emailed their codes (if you do not have an email, please contact the homeroom teachers directly)

- 3A Ms. Stringer <u>brenda.stringer@thehonorrollschool.com</u>
- 3B Ms. Jordan <u>vangie.jordan@thehonorrollschool.com</u>
- 3C Ms. Khoja narmin.khoja@thehonorrollschool.com
- 4A Ms. LaBolt <u>kim.labolt@thehonorrollschool.com</u>
- 4B Ms. Kent megan.kent@thehonorrollschool.com
- 4C Ms. Fisher hannah.fisher@thehonorrollschool.com

# Questions? Contact Mrs. Balouchestani

angela.balouchestani@thehonorrollschool.com

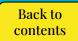

This presentation will be updated as needed.

It is a live document. Please continue to

check back for more information